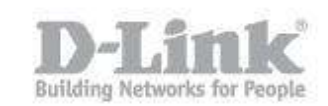

Paso 1 – Ingrese en la configuración de la Cámara.

 paso 1.1 – Para ingresar en la configuración de la cámara necesita saber la dirección IP que ha recibido de su router o Servidor DHCP, para ello ingrese en la configuración de su router y busque dicha información. Si su router no dispone de dicha opción utilice el asistente de configuración de la Cámara (Setup Wizard) para encontrar el equipo y saber la dirección IP que ha recibido.

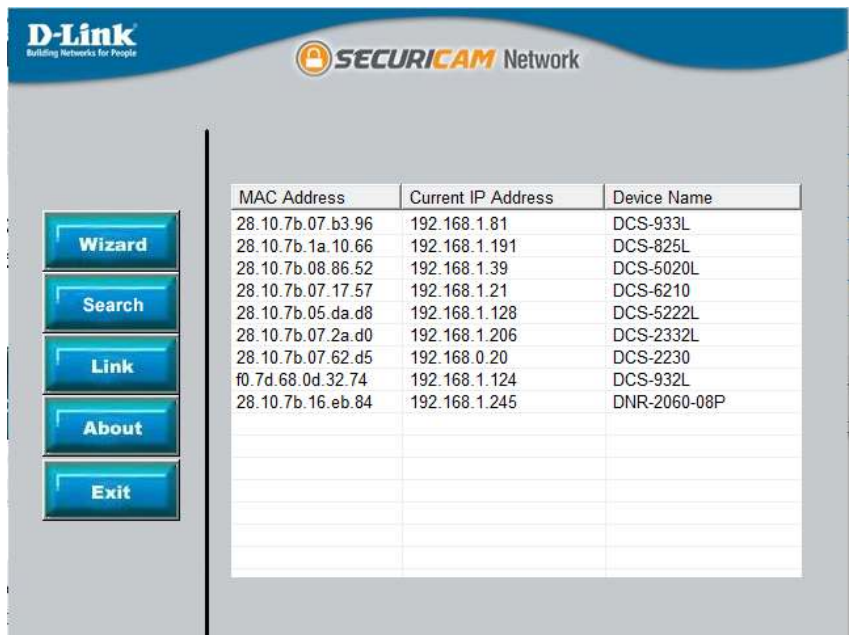

Si no dispone del CD puede descargarlo de la página web [www.dlink.com/es](http://www.dlink.com/es)

[http://www.dlink.com/es/es/business-solutions/ip-surveillance/business-ip](http://www.dlink.com/es/es/business-solutions/ip-surveillance/business-ip-cameras/cube-cameras/dcs-2210-full-hd-poe-day-night-camera)[cameras/cube-cameras/dcs-2210-full-hd-poe-day-night-camera](http://www.dlink.com/es/es/business-solutions/ip-surveillance/business-ip-cameras/cube-cameras/dcs-2210-full-hd-poe-day-night-camera)

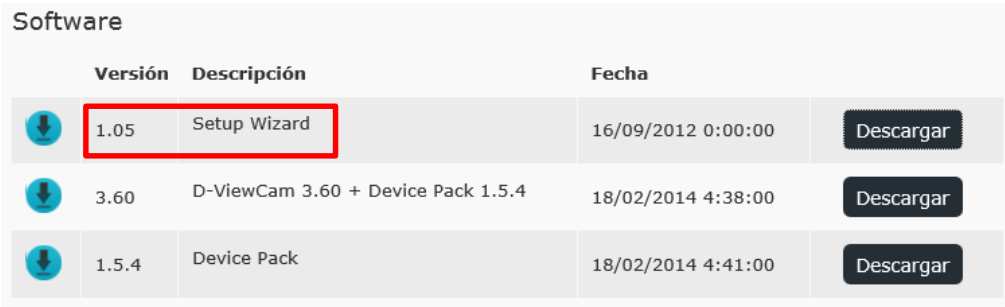

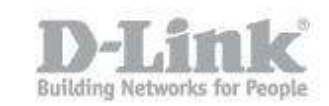

 paso 1.2 – Sabiendo la direccion IP de la Camara, tiene que abrir el navegador web y colocar la dirección IP de la DCS-2230 (en nuestro caso la IP es 192.168.0.20 [http://192.168.0.20](http://192.168.0.20/) )

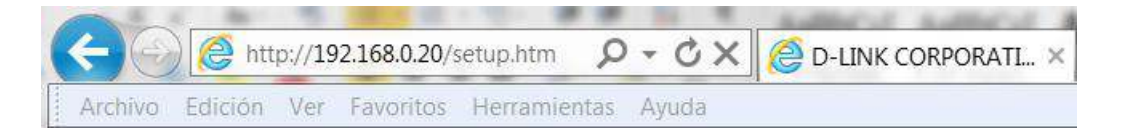

Para iniciar sesión, introduzca el nombre de usuario (admin) y la contraseña creada en el asistente para la instalación. Si no creó ninguna contraseña, el campo se dejará en blanco de forma predeterminada. Tras escribir la contraseña, haga click en OK (Aceptar) o Iniciar sesión.

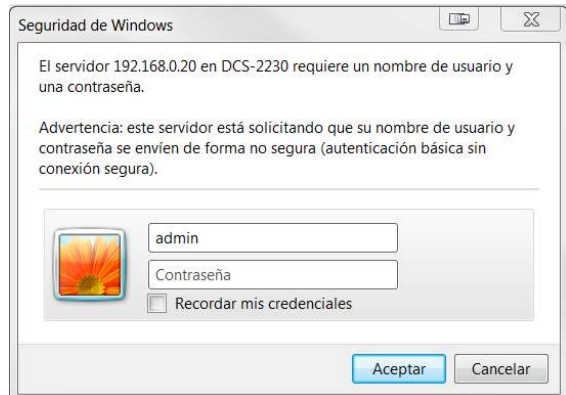

Paso 2 - Ingrese en el menú de configuración. Dentro de la configuración pique en el menú superior en la opción CONFIGURACIÓN, aquí podrá visualizar las opciones que configuraremos, Detección de Movimiento, Configuración de eventos y tarjeta SD.

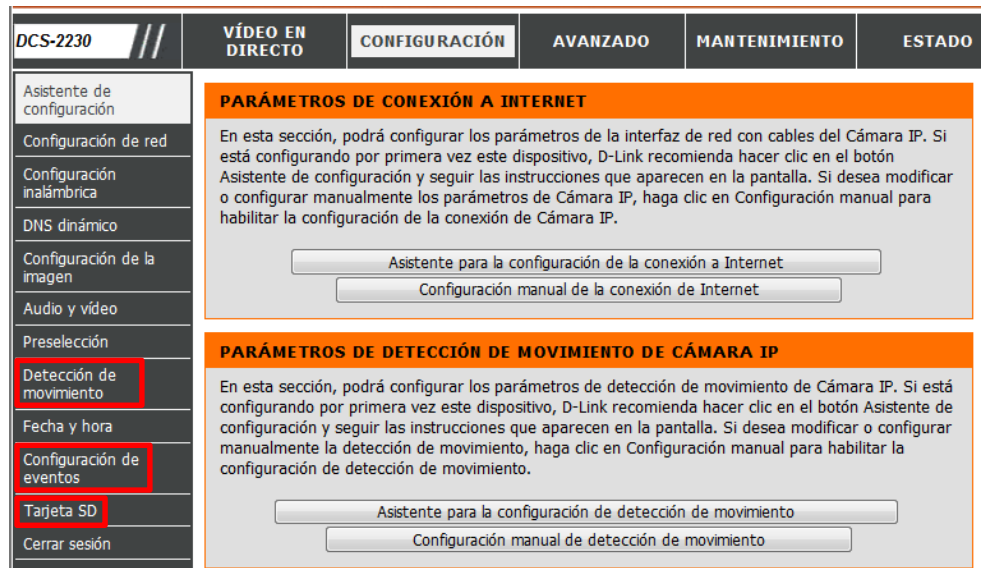

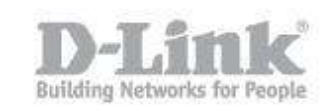

Paso 3 - Introduzca la tarjeta micro-SD en la cámara e ingrese en el menú de la izquierda en la opción Tarjeta SD y pique en la opción Formatear tarjeta SD, una vez terminada de formatear el estado de la tarieta SD tendrá que ser Preparado. Si el estado le indica Card Invalid verifique si ha introducido correctamente la tarjeta, también puede introducir su tarjeta en un

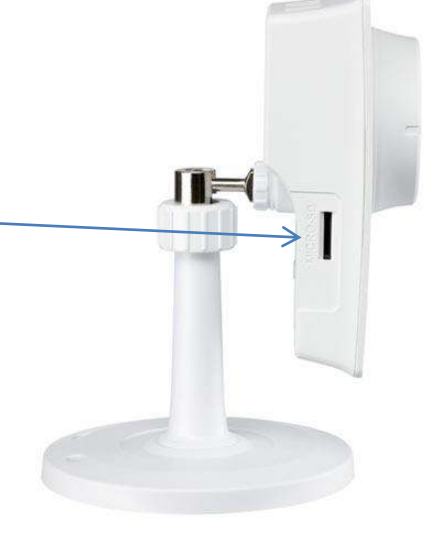

pc, darle formato y volver a introducirla formateada en la cámara.

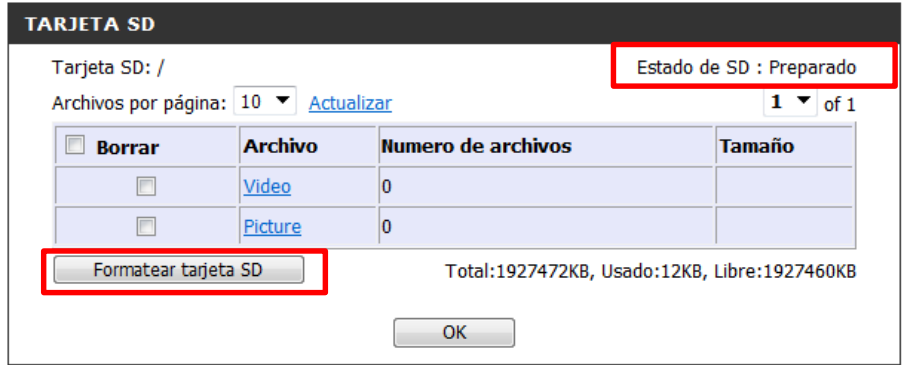

Paso 4 - Ingrese en el menú de configuración nuevamente, dentro del menú de la izquierda pique en la opción Detección de movimiento, marque la casilla que dice activar movimiento de video, guarde la configuración desde el botón de guardar parámetros. Las opciones de sensibilidad y porcentaje le permitirán ajustar la detección del movimiento.

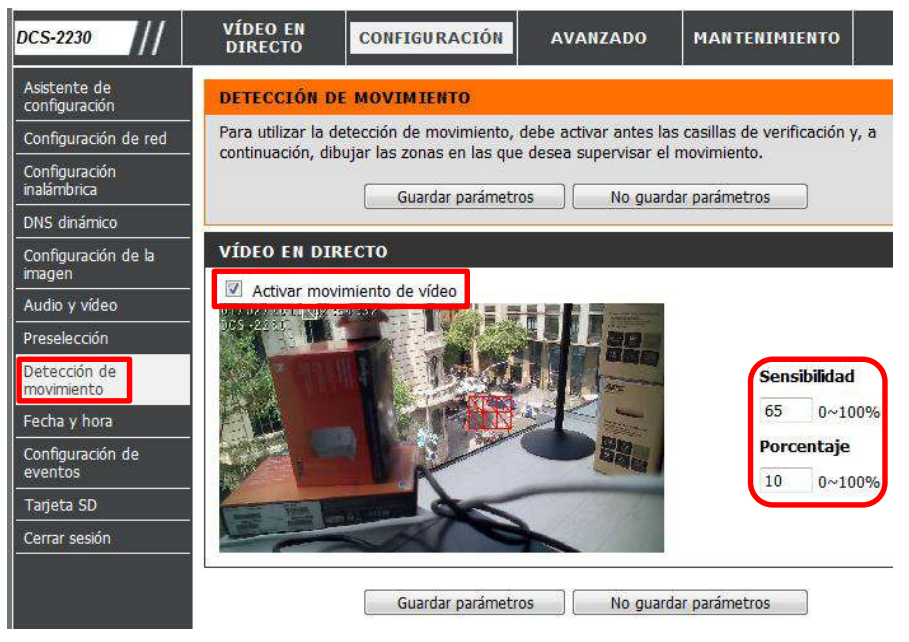

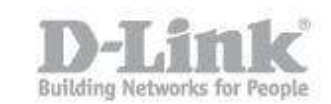

Sensibilidad: Este parámetro ajusta la sensibilidad de la cámara al movimiento, en el que

100% será el parámetro de mayor sensibilidad y 0% el de menor sensibilidad. Porcentaje: Especifica la cantidad de movimiento necesario en la ventana monitorizada para iniciar una alerta. Si se establece en 100%, el movimiento detectado dentro de toda la ventana activará una detección.

Paso 5 - Ingrese en el menú de la izquierda y pique en la opción Configuración de Eventos, aquí crearemos el Servidor, el medio y el evento.

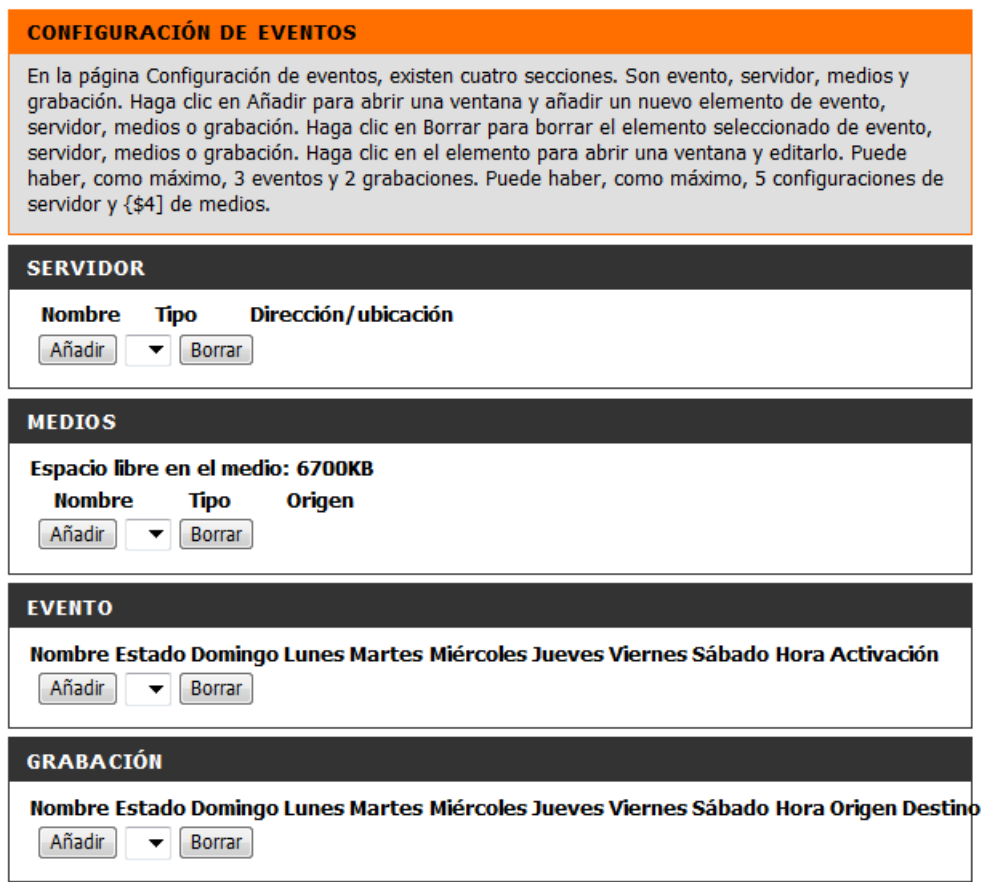

 paso 5.1 – Dentro de la configuracion de Servidor pique en Añadir para crear un servidor nuevo. Ingrese un nombre para el servidor

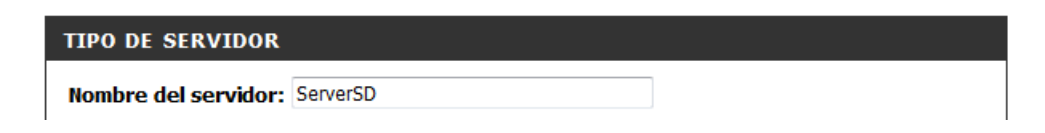

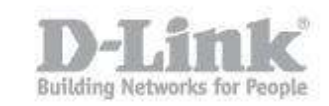

Abajo del todo dispone de la opción para seleccionar la Tarjeta SD, marque dicha opción y guarde los parámetros.

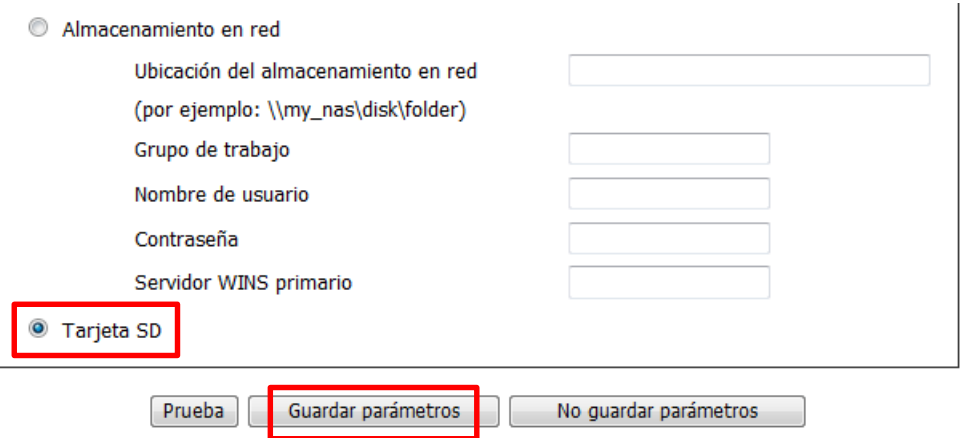

 paso 5.2 – Dentro de la configuracion de Medios, pique en add para agregar el tipo de medio a utilizar, video o fotos y guarde los cambios.

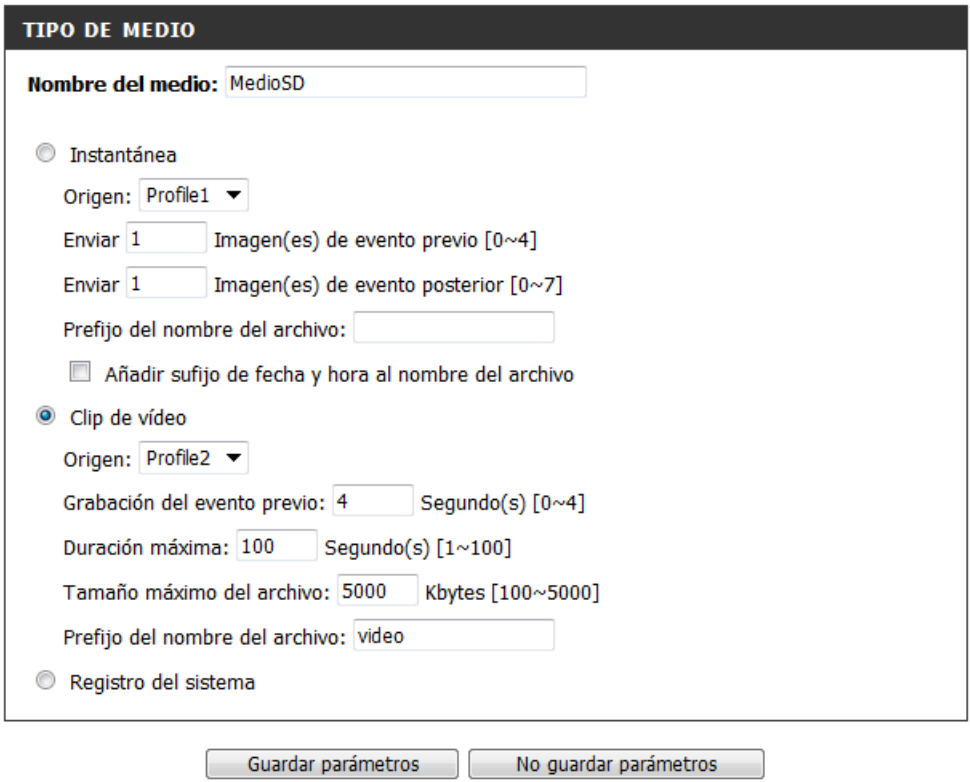

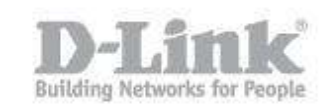

 paso 5.3 – Dentro de la configuración de Evento pique en Añadir para crear un evento nuevo. Ingrese un nombre para el servidor, marque la detección de movimiento para el video, seleccione el ServerSD y MedioSD previamente creados y guarde los cambios.

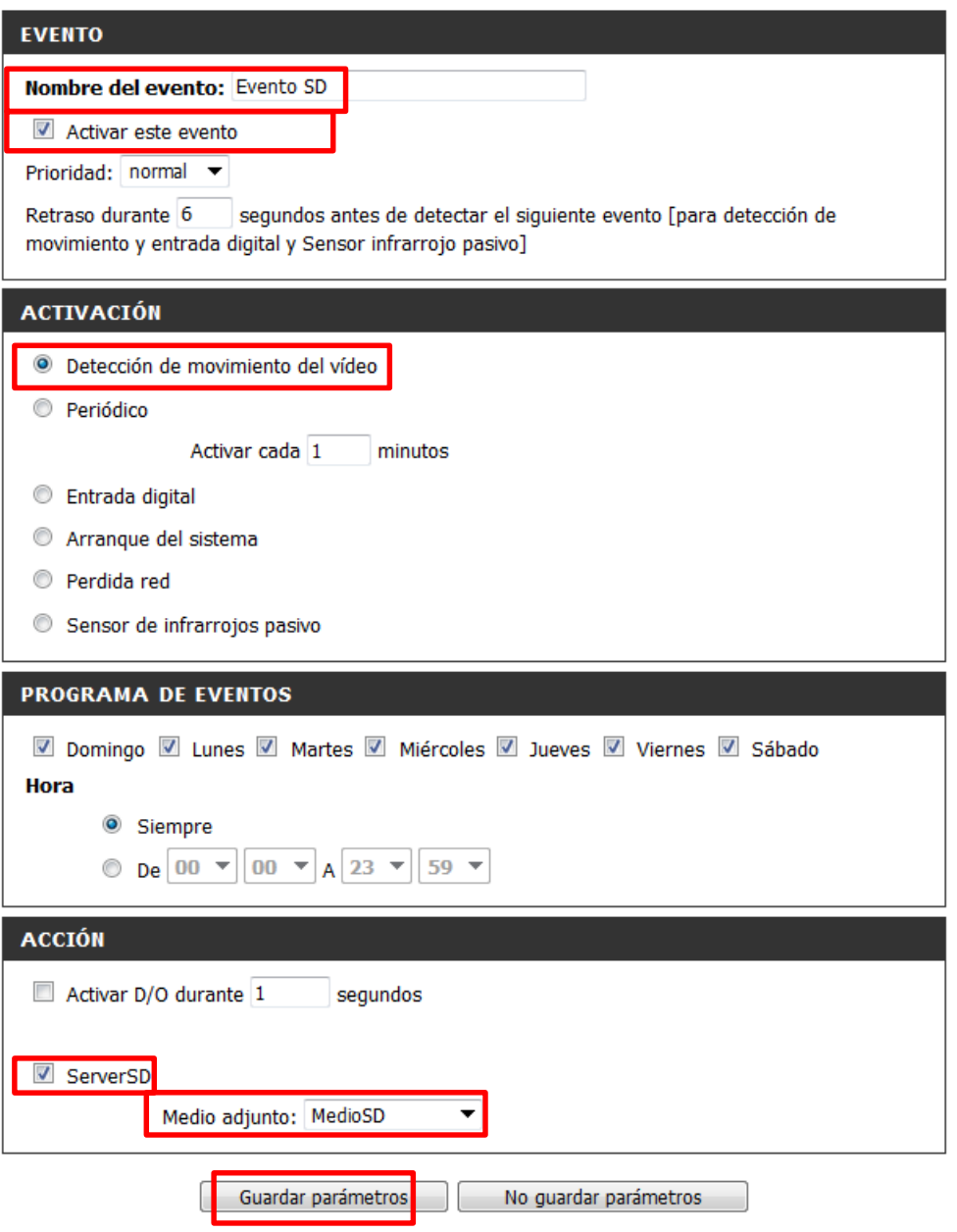

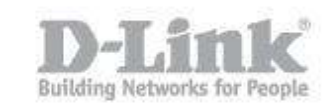

Paso 6 - Para verificar si la detección de movimiento se está activando ingrese en video en directo y podrá ver un ícono en forma de persona moviéndose parpadeando.

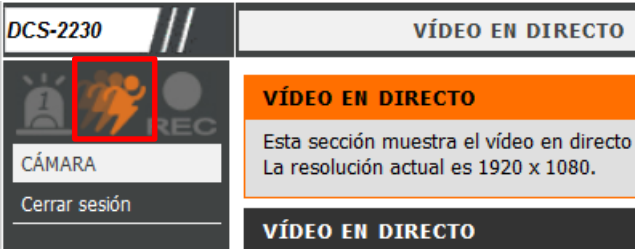

Paso 6 - Para verificar si está grabando podrá observar en la pantalla de video directo el ícono REC encendido.

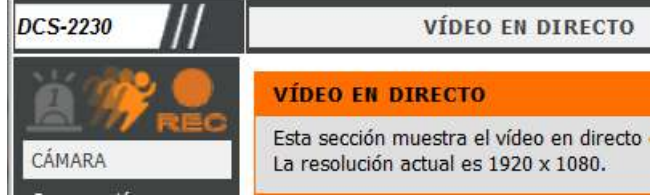

Y también podrá observar en la opción de Tarjeta SD que la cantidad de videos se va incrementando.

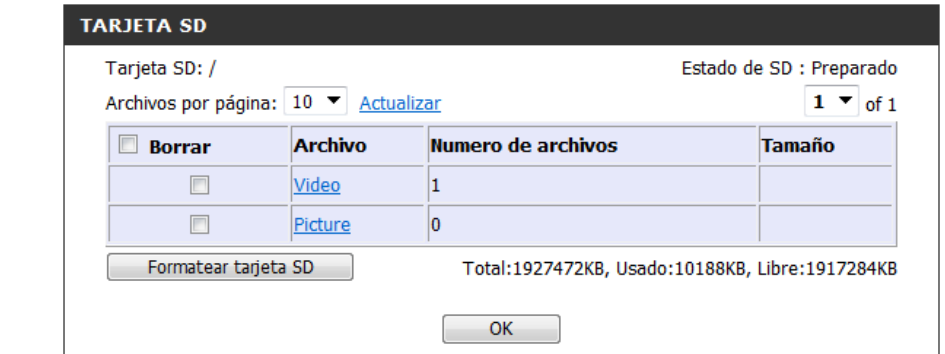

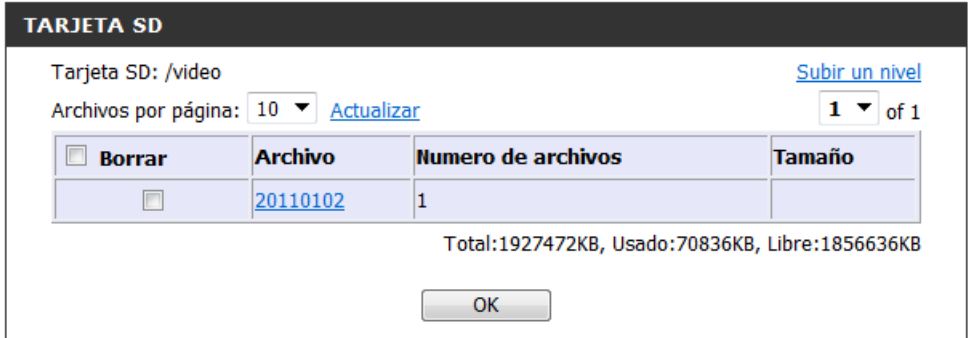

Para finalizar tenga en cuenta que los videos no se borran automáticamente por lo que en el momento que la tarjeta SD se llene tendrá que eliminar los videos manualmente.